## 1問診入力・結果閲覧する方は、ログイン画面ロから、「パスワードを忘れた方」をクリック。 ※初めて入力する方も、「パスワードを忘れた方」をクリックしてください。

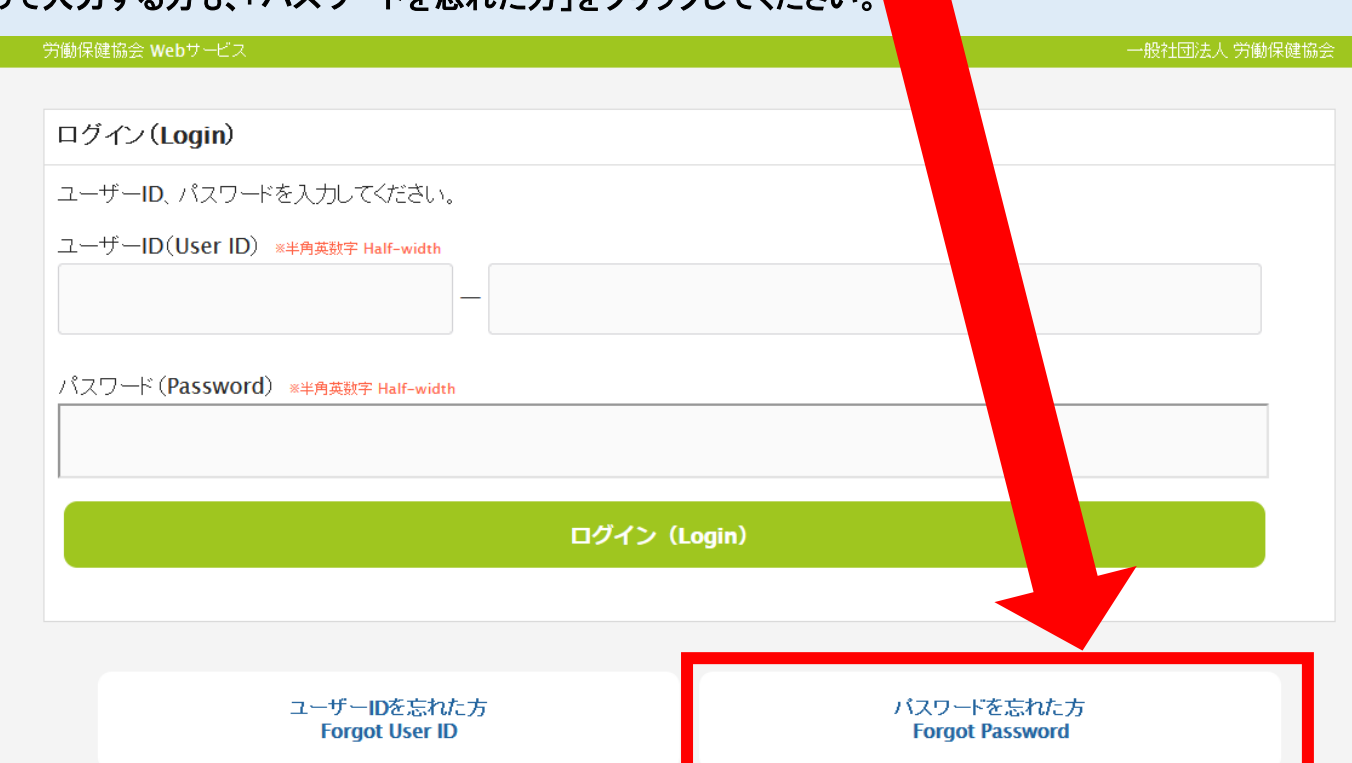

# ②ユーザ ID とメールアドレスを入力して送信ボタンをクリックし、ログイン画面に戻る

入力したメールアドレスにパスワードが送信されます。

ユーザ ID: 「14036(全員共通)」―「学籍番号(半角英大文字·半角数字 6 桁)」

メールアドレス:大学から付与されたメールアドレス

- •学部生:u 学籍番号[@cc.seikei.ac.jp](mailto:u学籍番号@cc.seikei.ac.jp) •院生:d 学籍番号[@cc.seikei.ac.jp](mailto:d学籍番号@cc.seikei.ac.jp)
- ・留学生:t **学籍番号[@cc.seikei.ac.jp](mailto:t学籍番号@cc.seikei.ac.jp)**

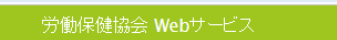

パスワードの取得手続を行います。Password acquisition procedure

ユーザーIDとお勤め先の「メールアドレス」を入力してください。 登録されているメールアドレスにパスワード情報を送信します。

Please enter your User ID and email address. Your password will be emailed. \*Please make sure that it is the same email address you submitted to the company.

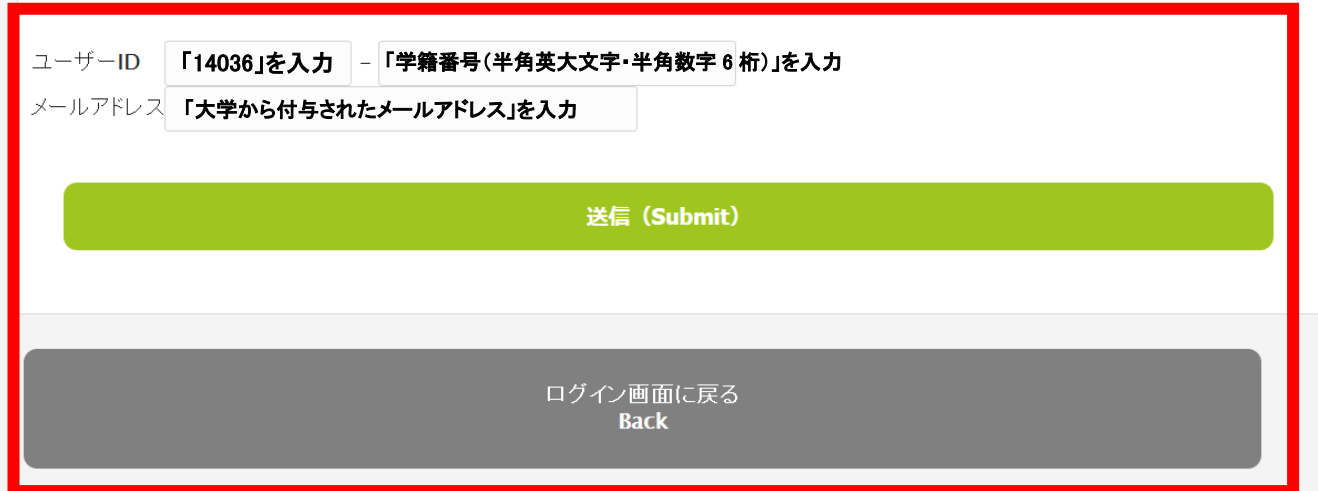

一般社団法人 労働保健協会

## ③ユーザ ID とパスワードを入力してログインする

#### ユーザ ID: 「14036(全員共通)」―「学籍番号(半角英大文字・半角数字 6 桁)」

#### パスワード:②で入力したメールアドレスに送信されたパスワード

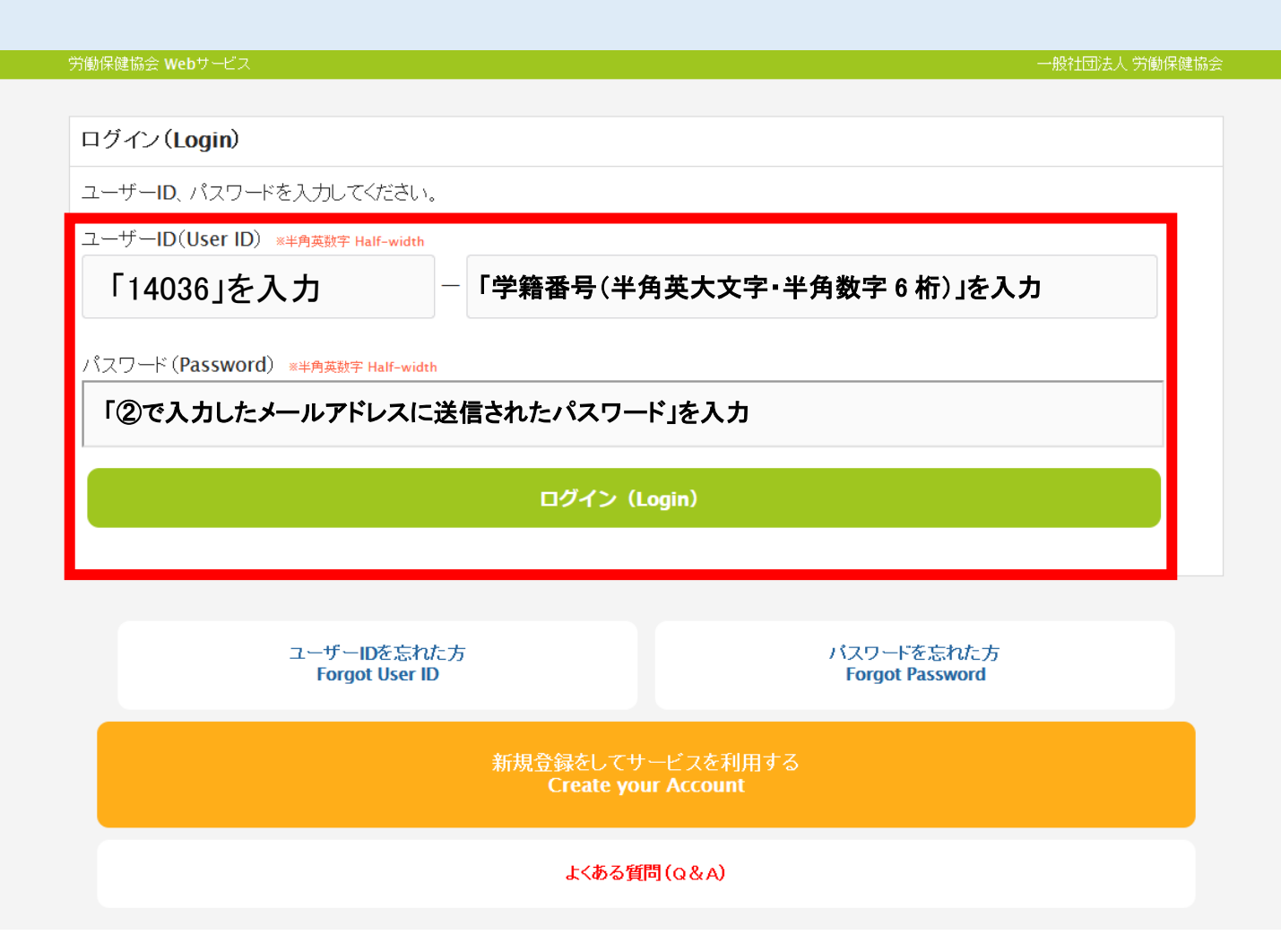

## ④「定期健康診断問診入力」または「結果閲覧」を選択。

[⑤「定期健康診断問診入力」](#page-2-0)

## [⑥「結果閲覧」](#page-3-0)

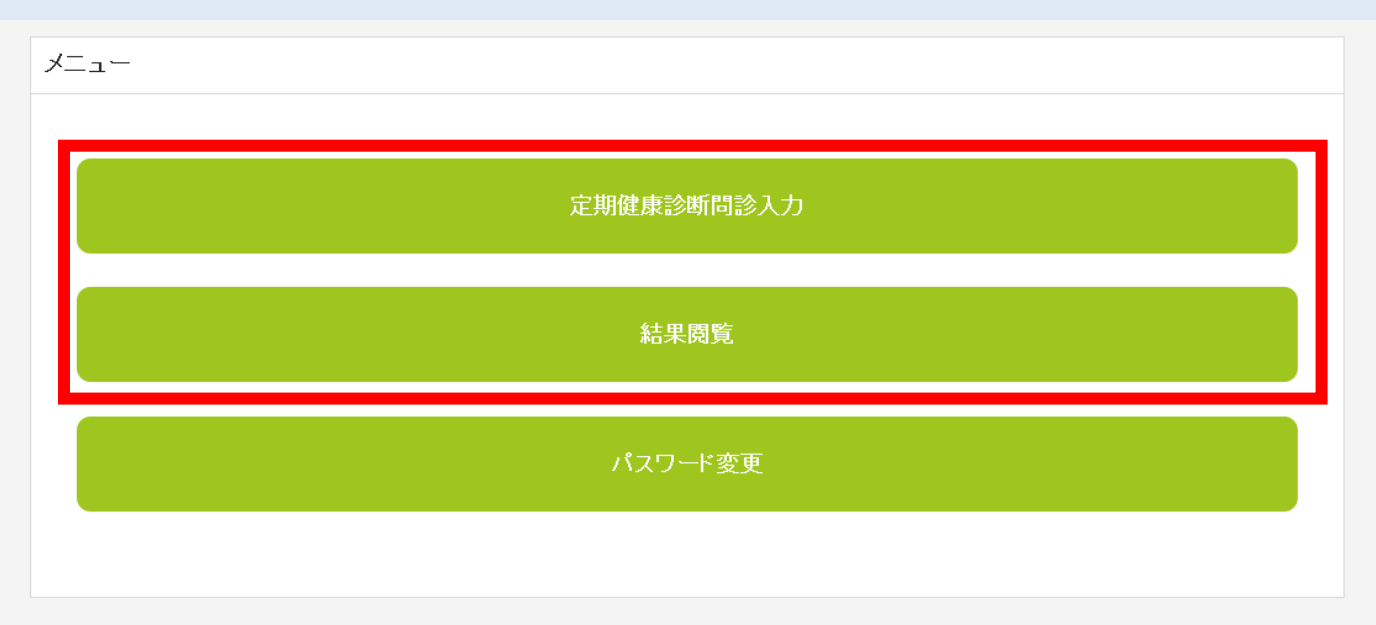

Copyright © 一般社団法人 労働保健協会 All rights Reserved.

# <span id="page-2-0"></span>⑤「定期健康診断問診入力」

画面の一番下まで問診入力を行う

間診 Interview

健康診断問診票 次の質問にお答えください。

#### <A群>

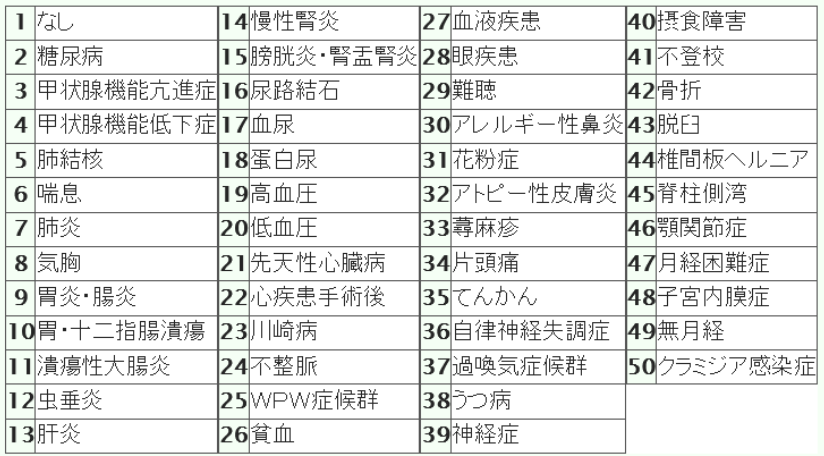

#### 全部入力したら、入力内容確認へ進む(Next)を押し、次の画面へ

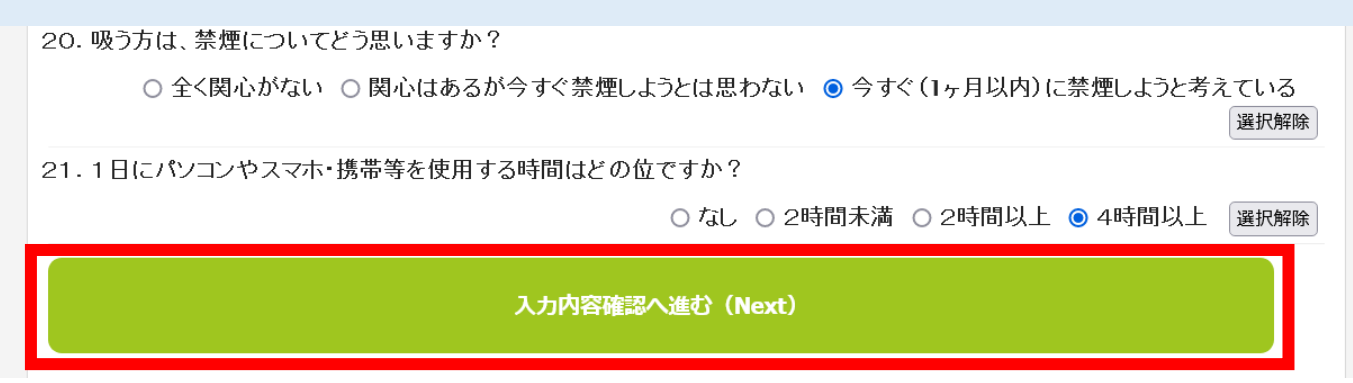

### 入力内容の確認が終わったら必ず「登録」ボタンを押し、登録完了画面を確認する。

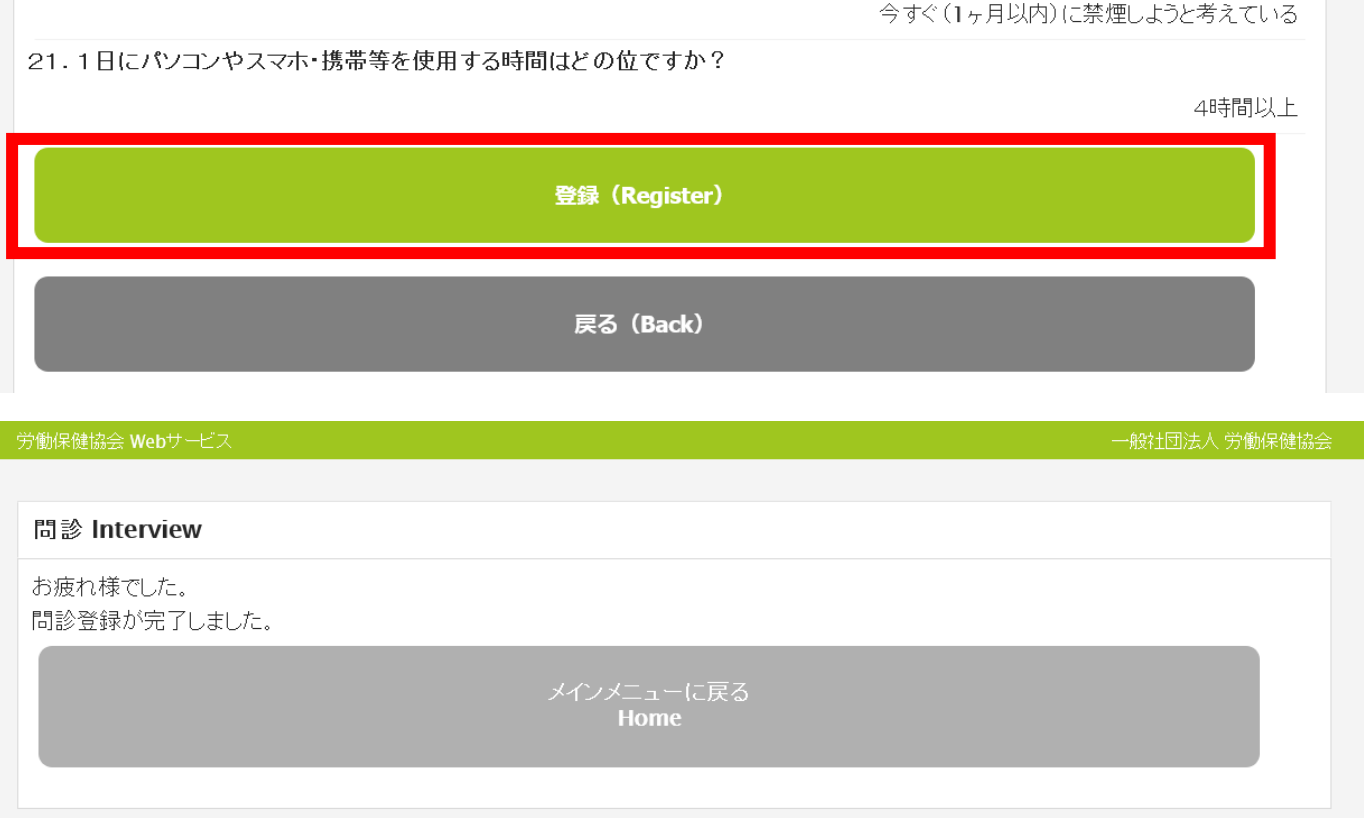

<span id="page-3-0"></span>⑥「結果閲覧」

画面上で結果の閲覧・印刷ができます。

 $\mathbb{R}^2$ 

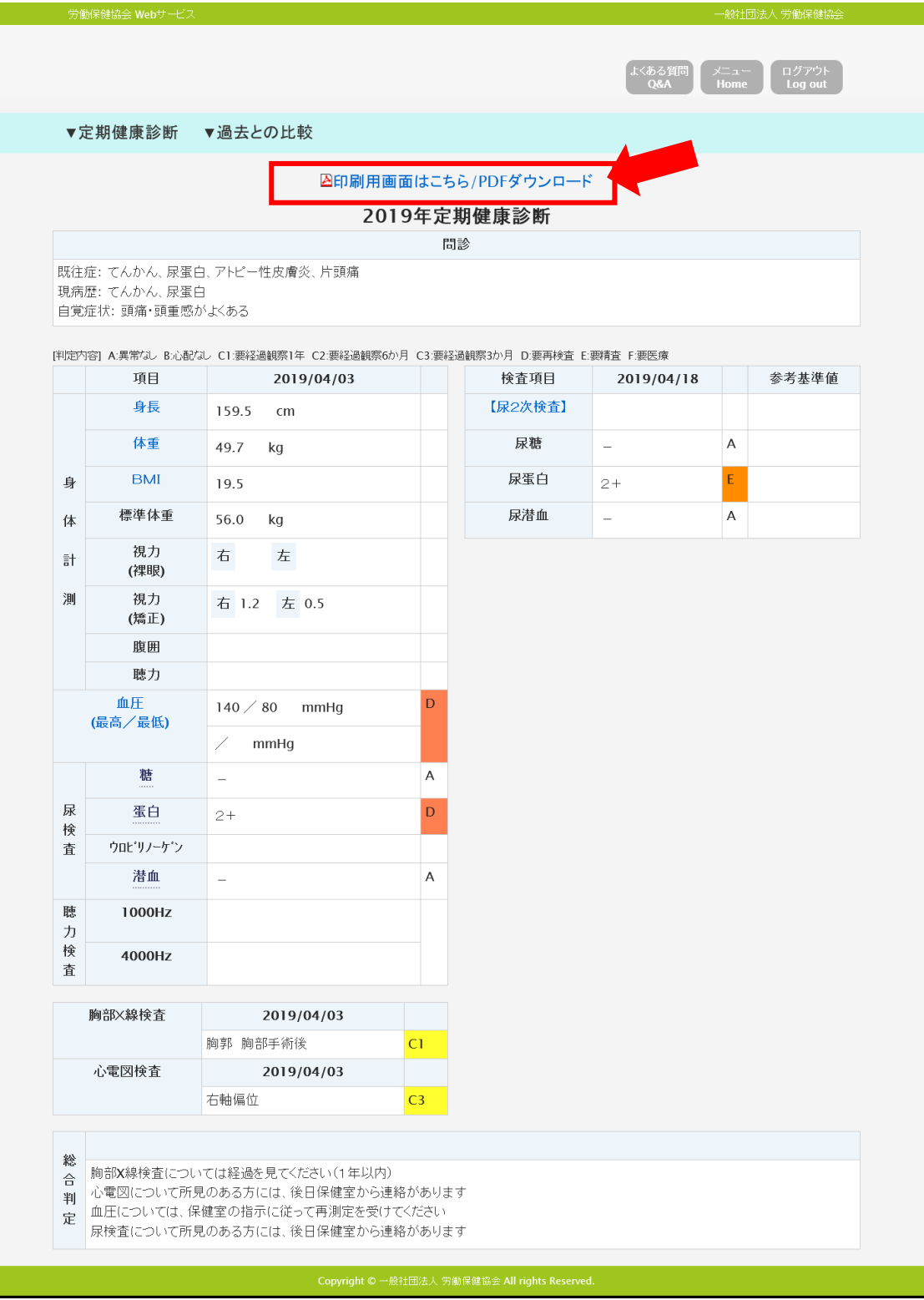